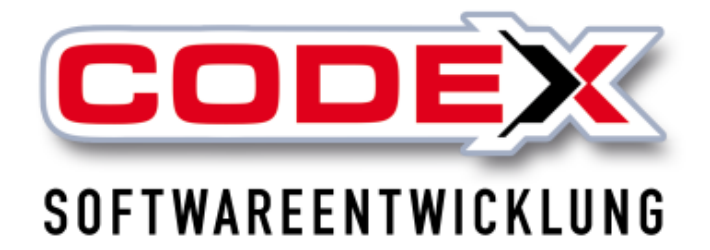

# **Kurzeinweisung**

# **Schnittstelle Ausschreiben.de**

© **Codex GmbH Stand 2017**

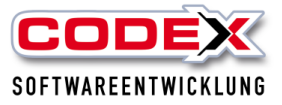

## **Inhaltsverzeichnis**

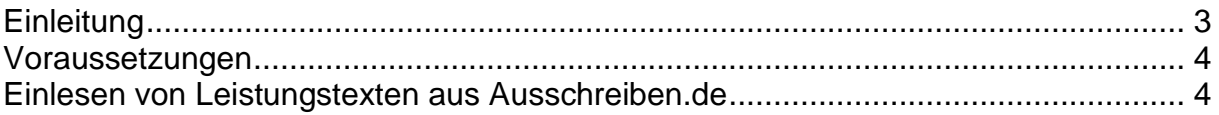

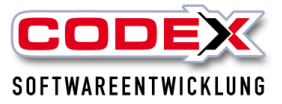

## <span id="page-2-0"></span>**Einleitung**

Die in diesem Handbuch enthaltenen Angaben und Daten können ohne vorherige Ankündigung geändert werden. Die in den Beispielen verwendeten Namen und Daten sind frei erfunden, soweit nichts anderes angegeben ist. Ohne ausdrückliche schriftliche Erlaubnis der Codex GmbH darf kein Teil dieser Unterlagen für irgendwelche Zwecke vervielfältigt oder übertragen werden, unabhängig davon, auf welche Art und Weise oder mit welchen Mitteln, elektronisch oder mechanisch, dies geschieht.

### **Einschränkung der Gewährleistung**

Für die Richtigkeit des Inhalts dieses Handbuchs wird keine Garantie übernommen. Für Hinweise auf Fehler sind wir jederzeit dankbar.

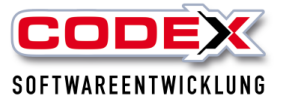

## <span id="page-3-0"></span>**Voraussetzungen**

Für den Einsatz der Schnittstelle zu Ausschreiben.de sind die Versionen ab WinDach 2012 notwendig.

Die Schnittstelle Ausschreiben.de ist ein kostenpflichtiges Zusatzmodul. Für die Installation sowie den Einsatz wenden Sie sich bitte an den Vertrieb unter 06236/41980 oder per E-Mail an [info@codex-online.de.](mailto:info@codex-online.de)

## <span id="page-3-1"></span>**Einlesen von Leistungstexten aus Ausschreiben.de**

Mit der Schnittstelle Ausschreiben.de können Sie herstellerbezogene Leistungstexte in Ihr Projekt direkt in die Positionen einfügen.

Dazu gehen Sie bitte in die Positionserfassung des Projekts, in dem Sie die Leistungstexte aus Ausschreiben.de einfügen wollen (siehe nachfolgende Abbildung):

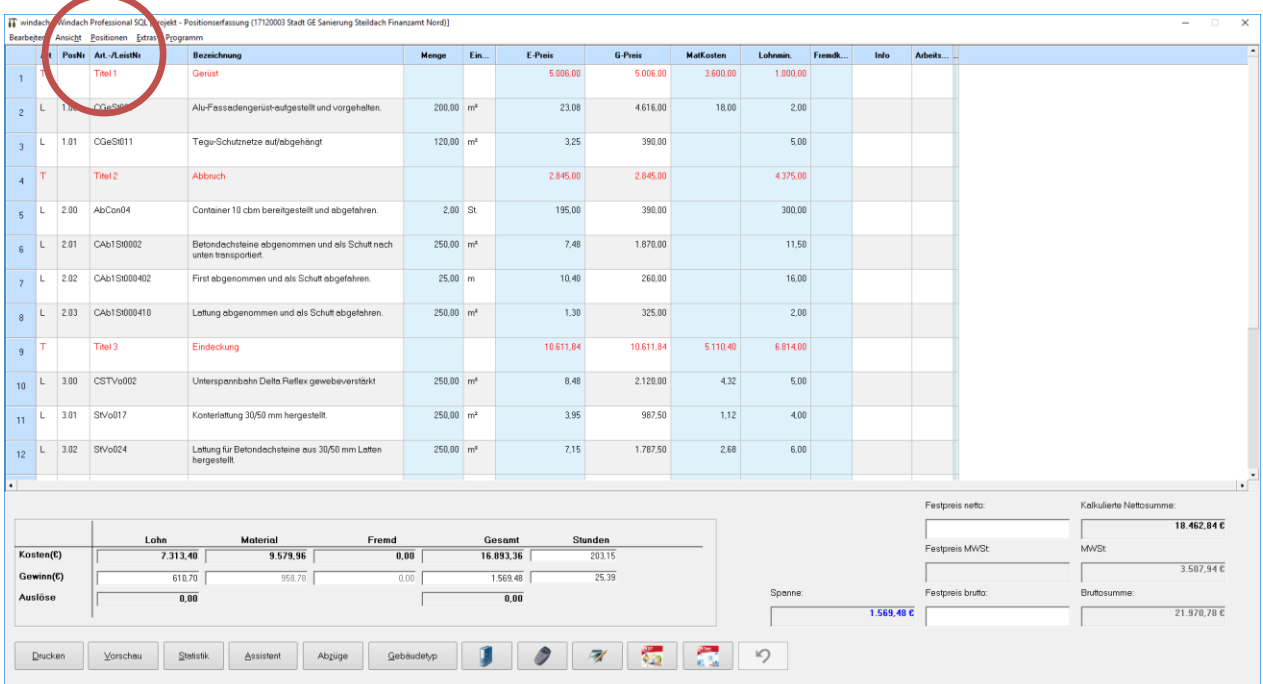

Nun gehen Sie mit der Maus auf den Menüpunkt Positionen (siehe roten Kreis)und wählen dann den Menüpunkt "Leistungen aus Ausschreiben.de" aus (siehe nachfolgende Abbildung:

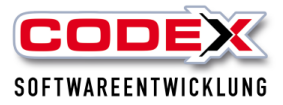

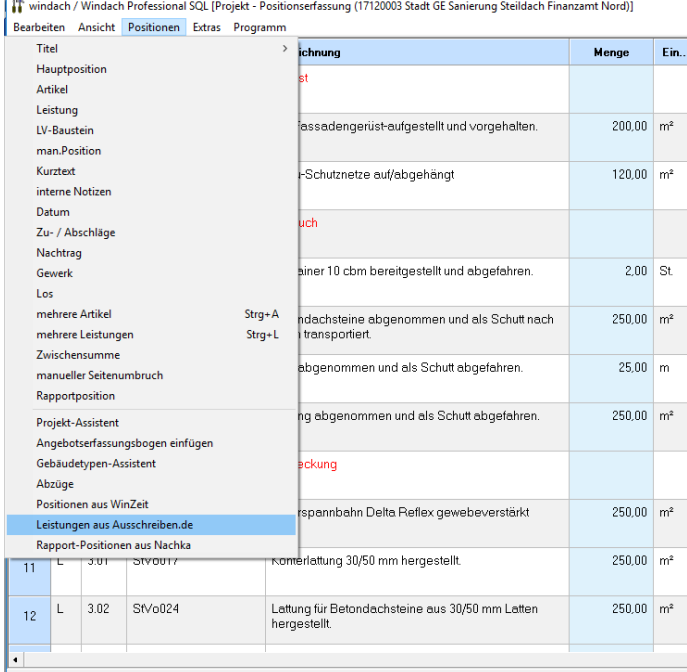

 $\mathbf{r}$ 

### Es erscheint folgende Maske:

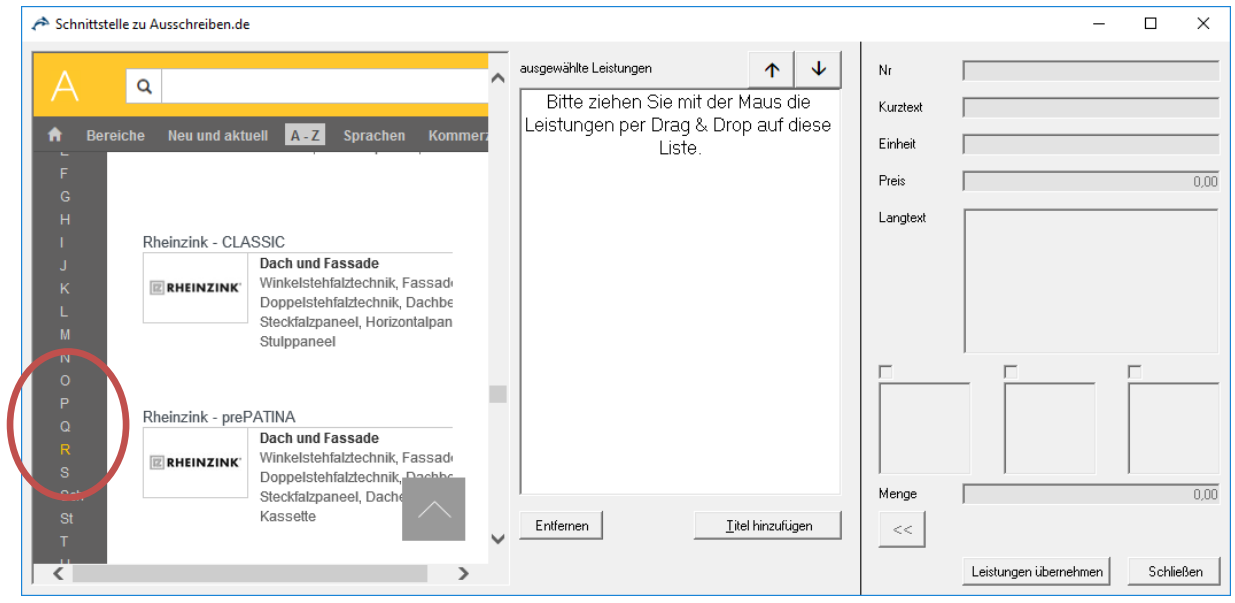

Es wird die Verbindung über Ihre Internetanbindung zur Seite Ausschreiben.de hergestellt. Die Hersteller sind auf der linken Seite alphabetisch geordnet. Wählen Sie nun mit der Maus den Hersteller den Sie suchen (z.B. Rheinzink) aus (siehe roten Kreis). Dann klicken Sie den Hersteller an und es öffnet sich die weitere Struktur wie z.B. weitere Unterthemen. Klicken Sie solange auf die Pluszeichen der Ordner, bis Sie zu der Leistung kommen, die Sie suchen (siehe nachfolgende Abbildung):

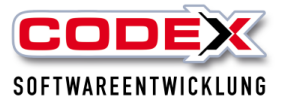

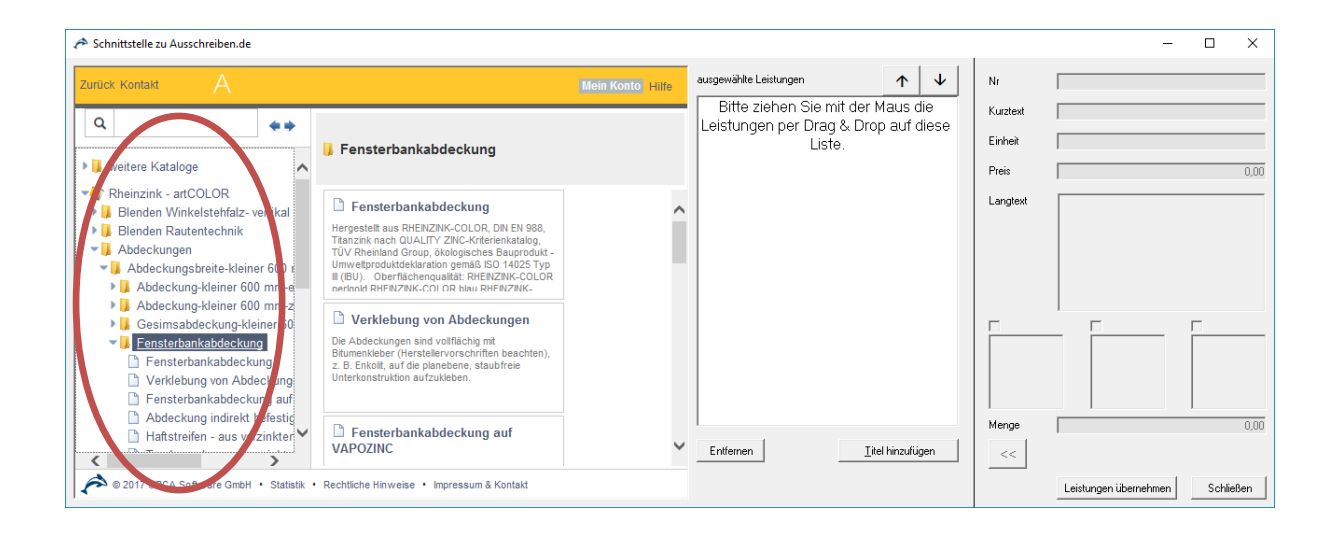

Die Leistungstexte sind immer in der untersten Ebene zu finden. Klicken Sie auf den entsprechenden Text und ziehen Sie diesen in den mittleren Teil der Maske (Drag & Drop)

Diesen Vorgang können Sie so oft wiederholen, bis Sie alle benötigten Leistungen im Bereich der ausgewählten Leistungen haben (siehe nachfolgende Abbildung).

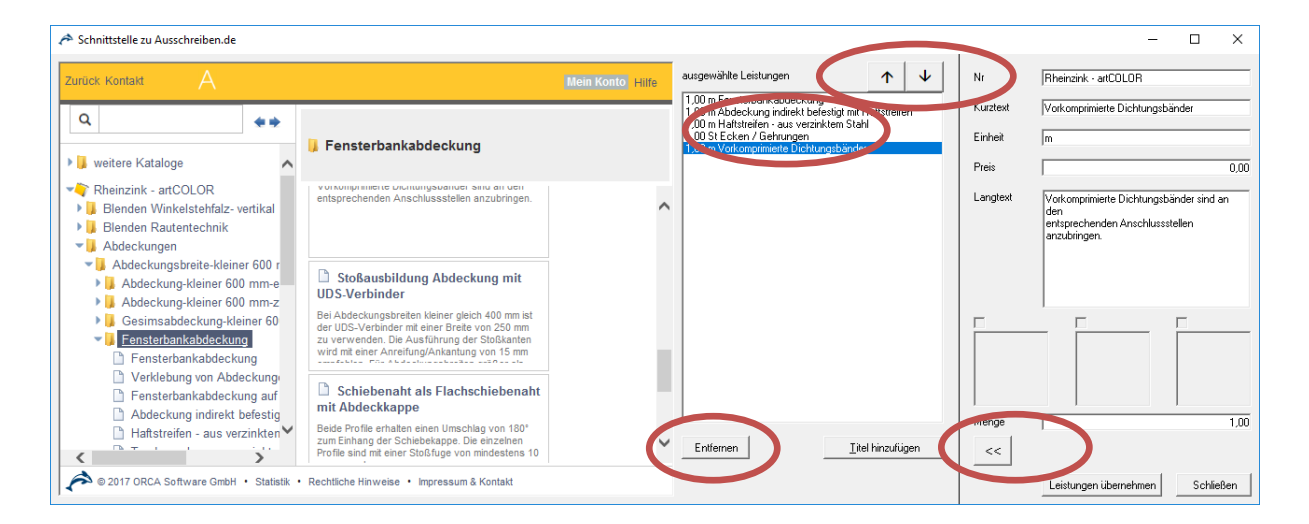

Hier können Sie nun Leistungen, die Sie nicht ins Projekt übernehmen wollen, durch einen Klick mit der Maus markieren (diese werden dann blau hinterlegt) und dann durch einen Klick auf die Schaltfläche "Entfernen" aus Ihrer Auswahl wieder löschen (siehe roten Kreis).

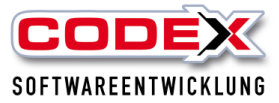

Mit dem Mausklick auf die Leistung (Markieren der Leistung) und dann auf die Pfeile die nach unten oder oben zeigen können Sie diese Leistung, nach oben oder unten verschieben (siehe roten Kreis).

Sie können zusätzlich direkt in dieser Maske auch einen Titel hinzufügen. Dazu klicken Sie mit der Maus auf die Schaltfläche "Titel hinzufügen" (siehe roten Kreis) und dann auf den Menüpunkt "Titel erfassen" (siehe nachfolgenden Abbildung).

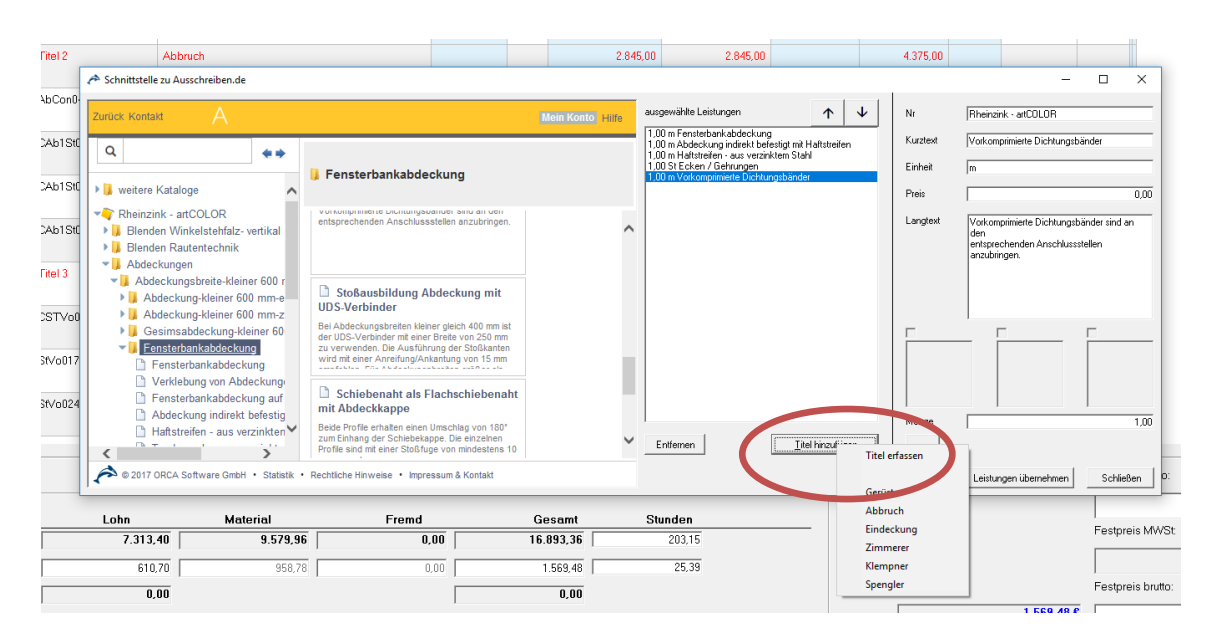

Dann erscheint folgende Maske:

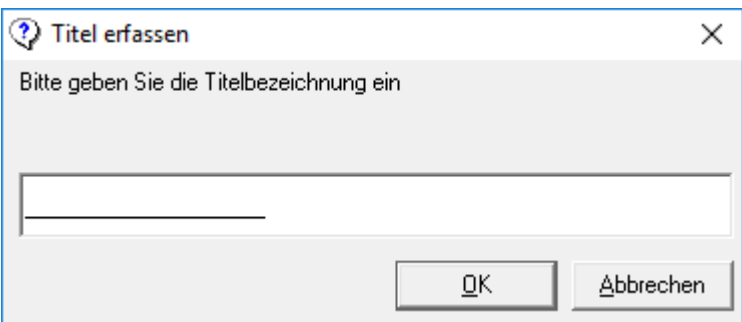

Hier geben Sie bitte die Titelbezeichnung ein und klicken auf die Schaltfläche OK.

Wenn Sie mit Ihrer Auswahl aus Ausschreiben.de fertig sind, klicken Sie auf die Schaltfläche "Leistungen übernehmen" und die Leistungen werden im Projekt eingefügt (siehe nachfolgende Abbildung).

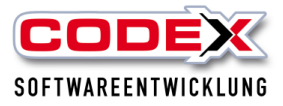

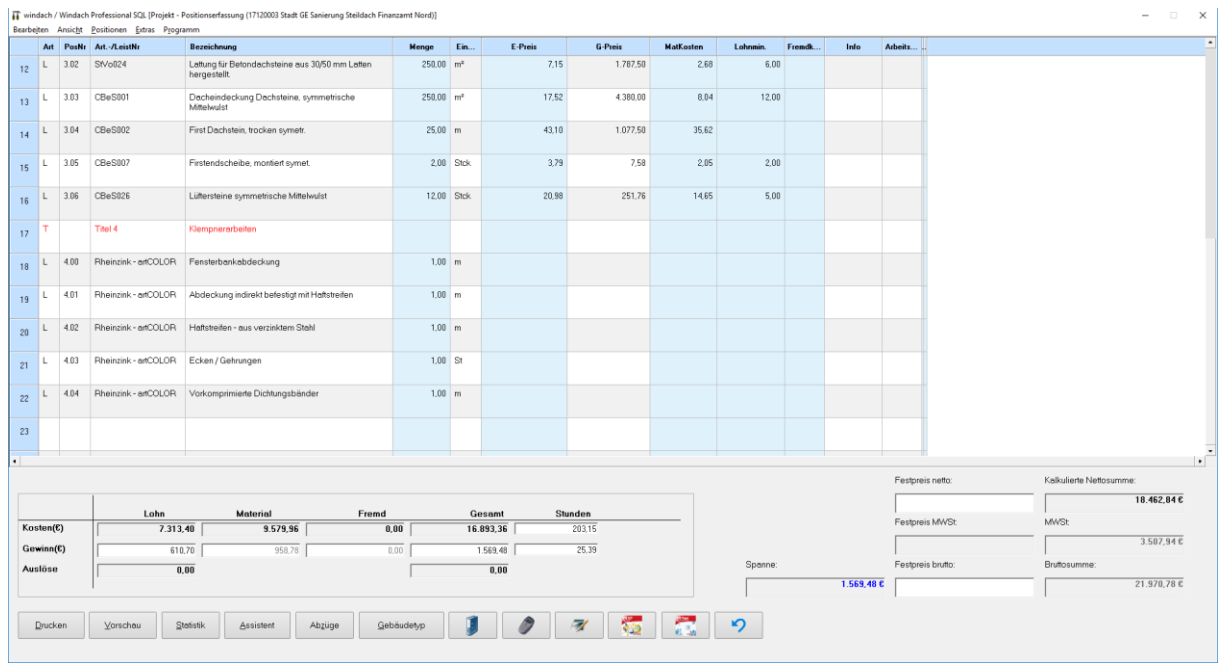

Hier können Sie nun die Leistungen bearbeiten und kalkulieren wie es gewohnt sind. Durch einen Doppelklick auf die Leistung können Sie auch die Leistung in Ihrem Leistungsstamm übernehmen. Dazu klicken Sie auf die Schaltfläche "im Stamm speichern". Damit wäre die Leistung auch im Assistenten in der von Ihnen entsprechenden einsortierten Gruppe wiederzufinden. Die Leistungsnummer behalten Sie einfach bei.

**Hinweis: Wir stellen lediglich die Verbindung bzw. die Schnittstelle zu Ausschreiben.de zur Verfügung und sind nicht für den Inhalt dieser Seite verantwortlich.**

**Wir wünschen Ihnen viel Erfolg bei der Benutzung der Schnittstelle Ausschreiben.de** 

**Ihre**

**Codex Softwareentwicklung**